#### 研究生学位论文网络视频答辩要求

如疫情防控工作需要,经指导组和学位评定分委员会同意,可采用网络视 频方式进行学位论文答辩。网络视频答辩的学术水平要求和程序等应与线下答辩 一致,答辩委员会组成、答辩程序等均严格按照文件规定执行。

1.推荐使用钉钉、腾讯会议等带有文件实时共享的视频会议程序。如条件 允许,在确保通风、安全的情况下,答辩委员会成员可以现场会议的方式进行评 议。答辩秘书须提前安排专门时间组织所有相关人员统一进行系统测试,熟悉系 统操作和流程,并将网络会议链接报学院研工办汇总。研究生学位论文网络视频 答辩流程见附件 1。

2.答辩秘书做好答辩记录以及关键答辩图片采集 3-5 张(需含答辩现场全 景、答辩委员会全体成员及学生答辩等),并将图片采集存档备查,以"XX 学 院-专业-学号-姓名"的方式命名文件夹备查。

3.如答辩委员会以网络方式进行投票,可经由答辩秘书采用问卷星、腾讯 投票、钉钉投票等进行无记名投票,由答辩秘书截图打印保留好原始材料交学院 研工办存档;如答辩委员会为现场评议,表决票原始材料也交由学院研工办存档。

4.研究生学位申请流程不变,学位申请书、学位论文、信息采集表等涉及 签名的可邮寄或待返校补签,校外专家签名可采用邮寄和电子签名的方式进行。

5.如需要在外地装订学位论文的可按照《华南师范学研究生学位论文封面 模板》(研究生院网站-学位工作-资料下载-学位申请材料下载)打印装订,硕 士论文统一采用黄色哑光无纹卡纸,博士论文采用蓝色哑光无纹卡纸。

6. 请各学位评定分委员会加强对各答辩小组的指导和管理, 及时反馈在网 络视频答辩中遇到的问题,确保答辩工作规范有序地开展。

附件 1:

## 研究生学位论文网络视频答辩流程

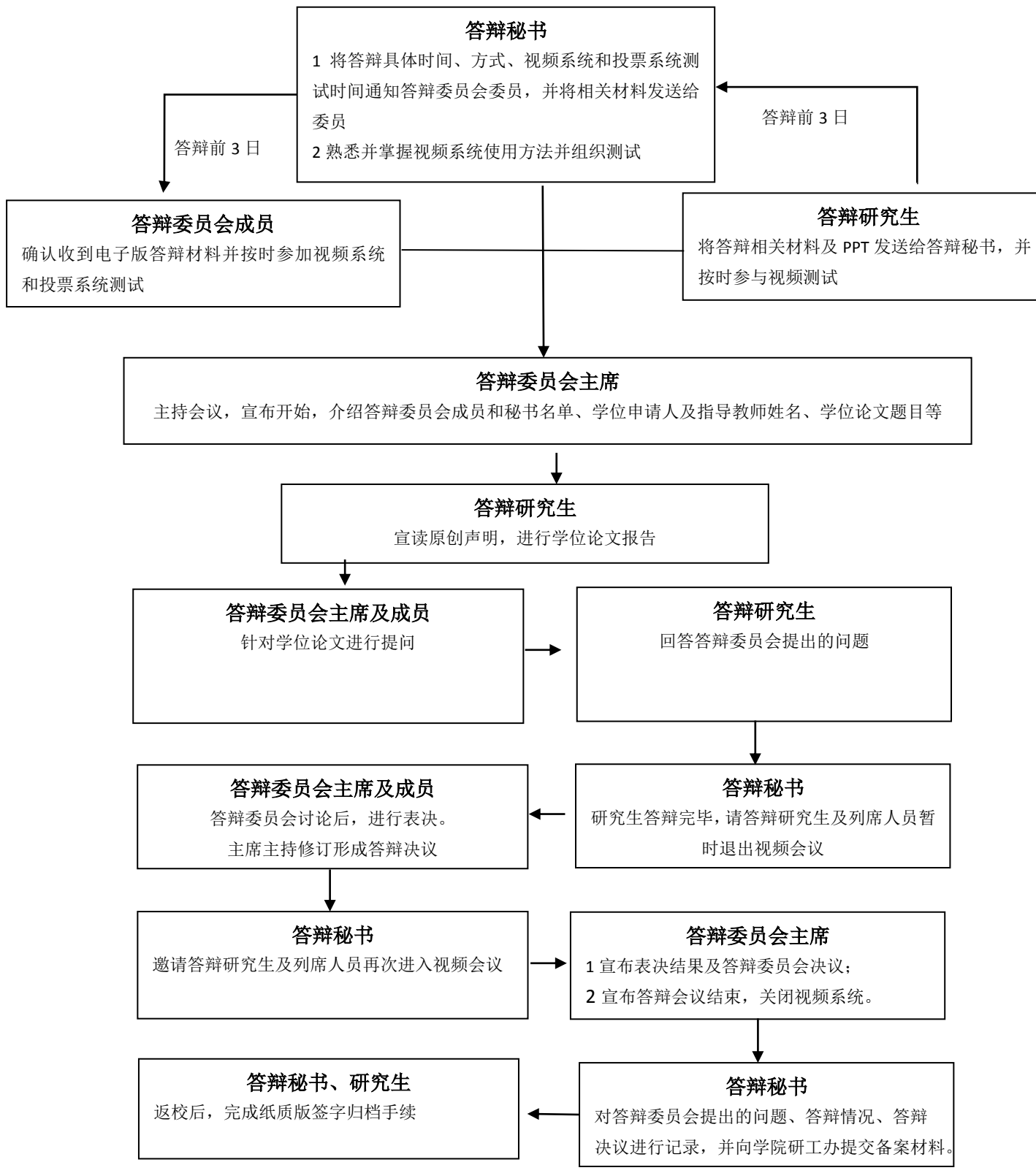

注:1. 参与视频答辩的人员请着装正式、整洁。

2. .答辩秘书做好答辩记录以及关键答辩图片采集 3-5 张, 投票系统结果截图保存。

# 华南师范大学云签名平台

# 操作指引

华南师范大学网络中心

2021 年 5 月 31 日

目录

# 1.操作说明

#### **1.1.** 首页

#### **1.1.1.**登录页

打开浏览器,输入系统地址 https://esign.scnu.edu.cn/portal/,或在综合 服务平台校园应用中点击 "云签名系统"

显示登陆系统页面,如图所示:

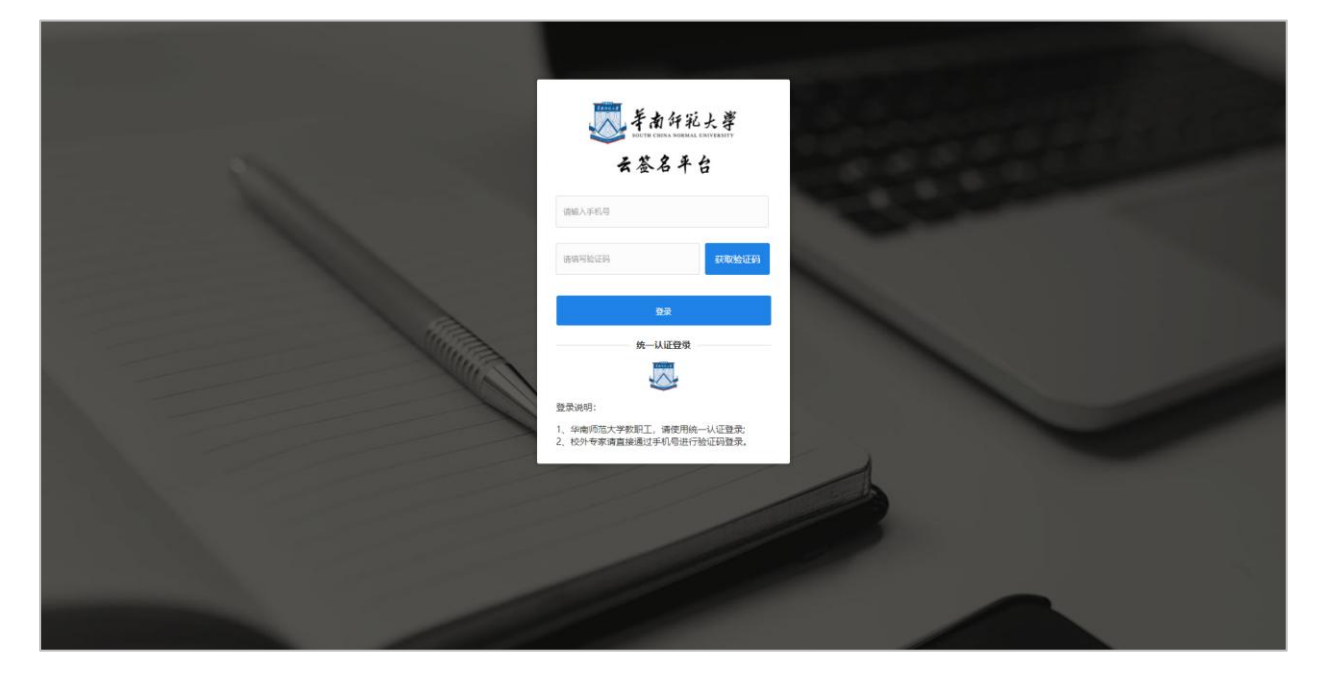

登录说明:

华南师范大学教职工,请使用统一认证登录; 校外专家请直接通过手机号进行验证码登录。 教职工通过华南师范大学统一认证进行登录

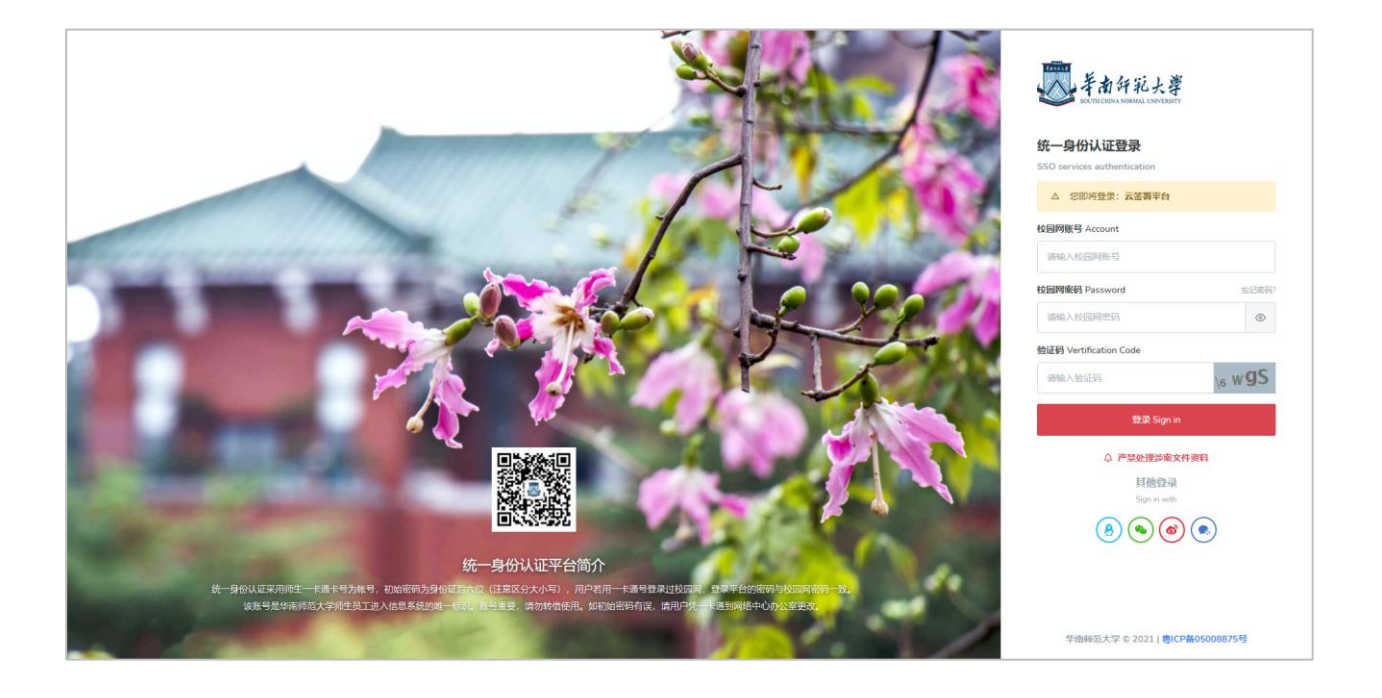

# **1.1.2.**上传签发文件

输入账号、密码及验证码,登录后进入云签名首页,点击签发文件,可将文 件上传并录入签名人信息。

上传文件支持 pdf、jpg、png 形式

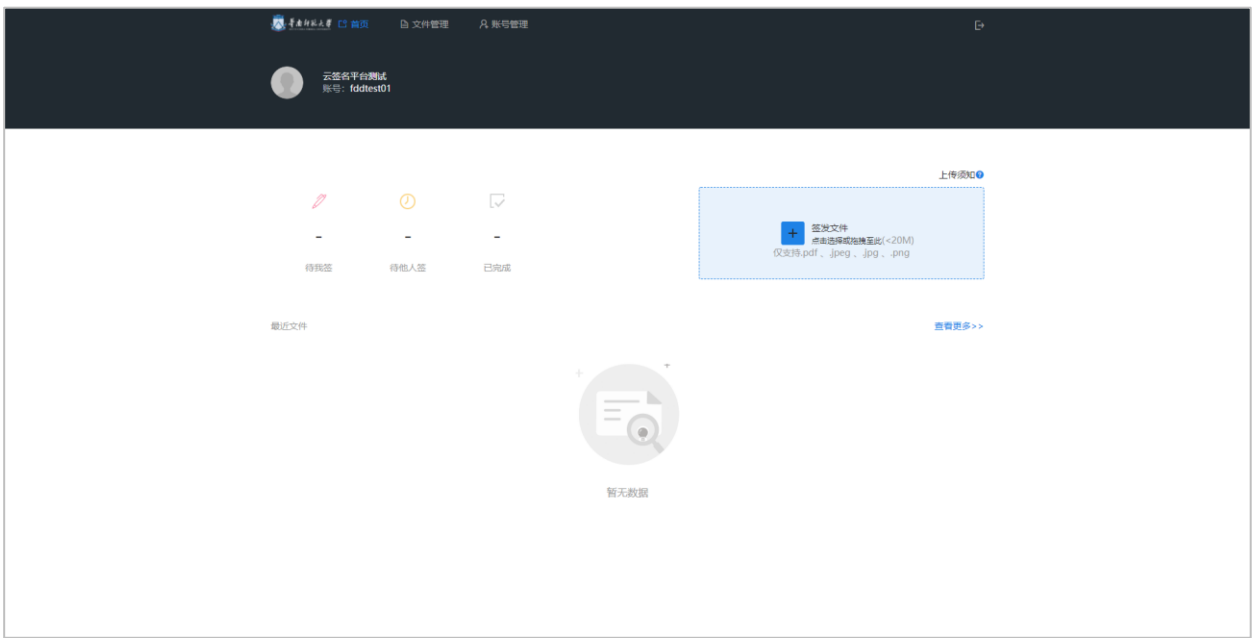

上传文件后,可修改文件标题(默认为上传文件的名称),签署截止的时间 (非必填)。

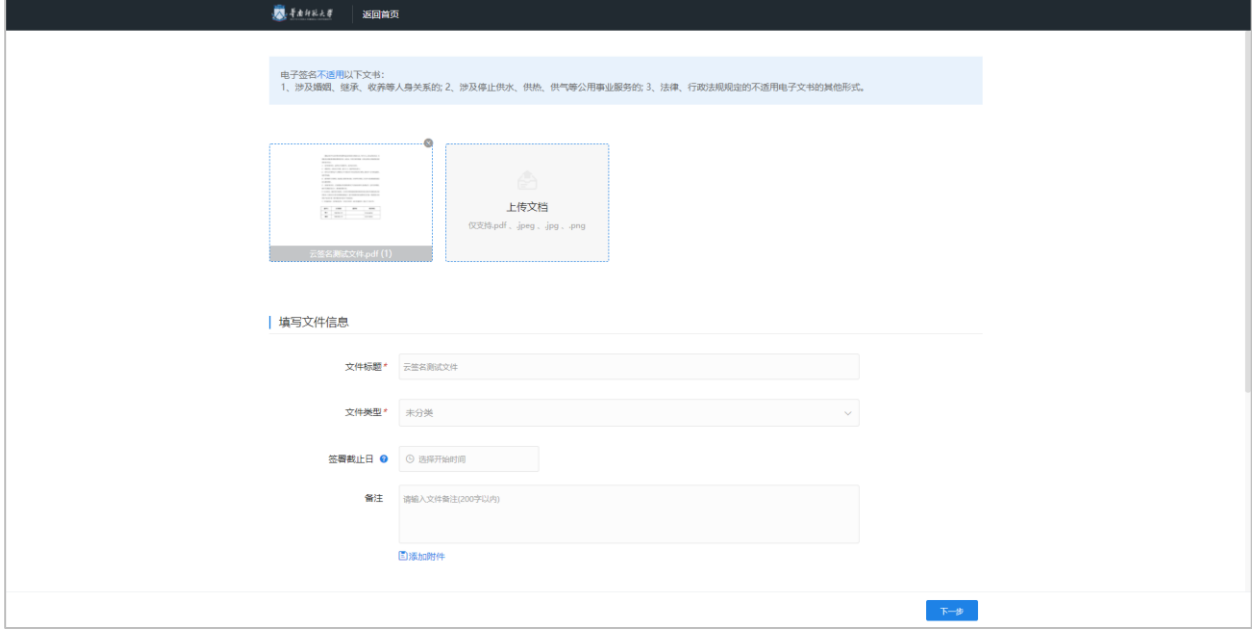

签署方信息中,填写待签名专家的姓名与手机号。填写完成后点击下一步。

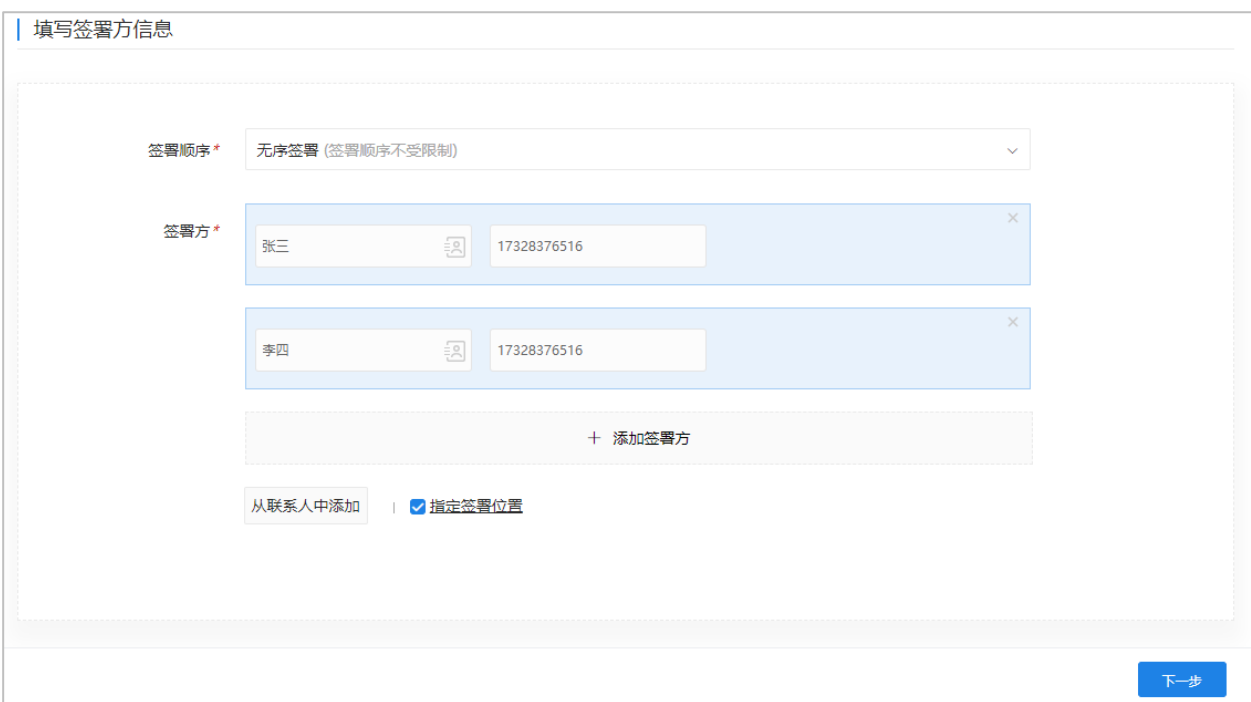

点击下一步,进入指定签名位置页面,每个签署方,拖拽签章位置至签字处, 点击发起文件即可。

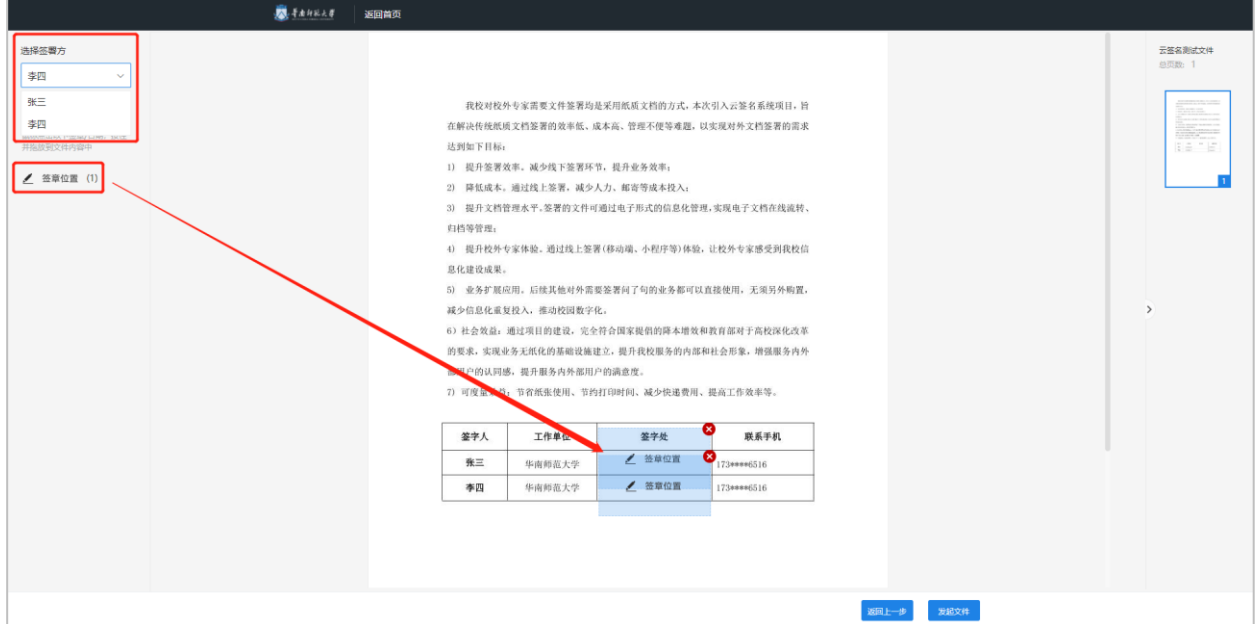

### **1.1.3.**专家文件签名

所有签名人,可接收到由华南师范大学发出的签名短信,点击短信内的链接 地址后,可打开签名页面。

【华南师范大学信息化服务】您收 到一份来自华南师范大学的文件需 要签名,请用点击下面的链接使用 1 1 1 1 1 登录后进行签名! https://esign.scnu.edu.cn/shortUrl /Bz5itt Aufto

刚刚 2

打开签名页面后,点击签署按钮,可弹出手写板,即可进行手写签名。

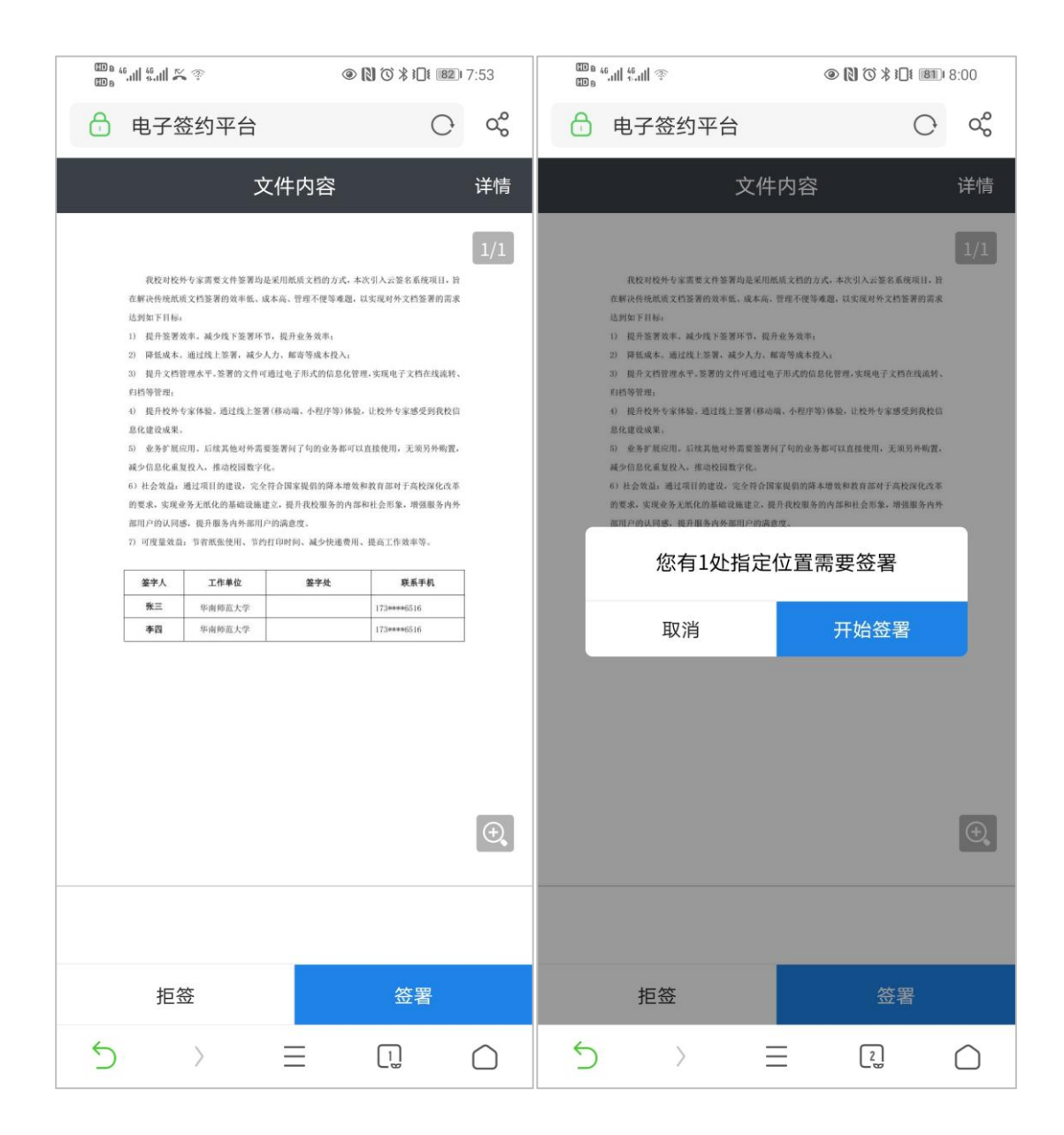

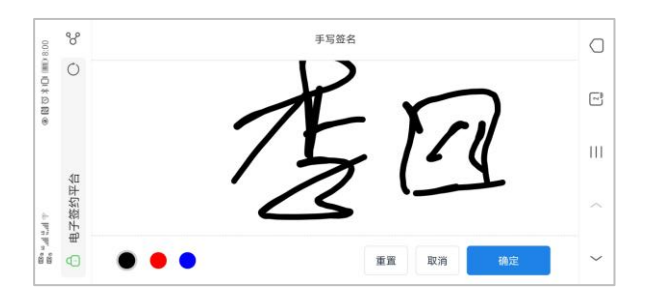

签名完成后,通过指定手机接收短信验证码,进行签名确认。

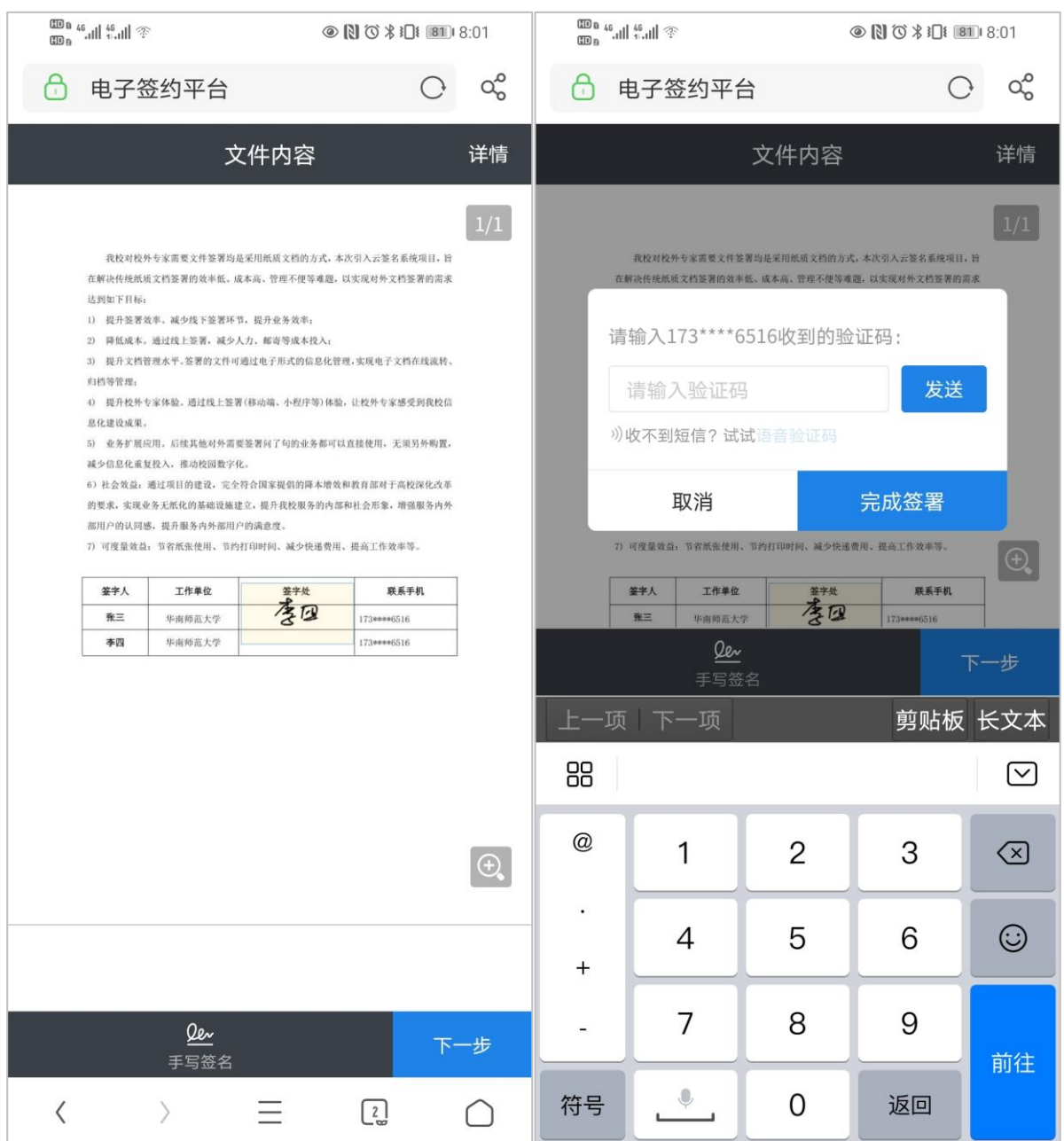

#### 至此,签名完成,待全部签名人签名完成后,可下载文件进行打印

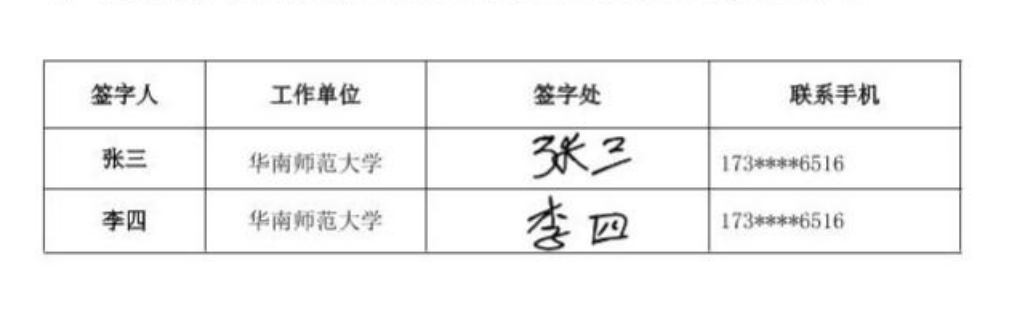